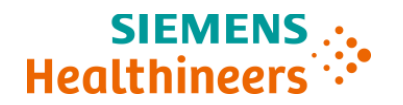

# **Ważna informacja dotycząca bezpieczeństwa stosowania**

**CHI21-01.A.OUS Marzec/Kwiecień 2021 roku**

# **Systemy ADVIA® Chemistry 1800 Systemy ADVIA® Chemistry 2400 Systemy ADVIA® Chemistry XPT**

# **Zidentyfikowano kilka problemów dotyczących płyt z parametrami analitycznymi (APTool) oraz płyt z definicjami testów (TDef)**

Z naszych danych wynika, że Państwa laboratorium mogło otrzymać jeden lub więcej z następujących produktów:

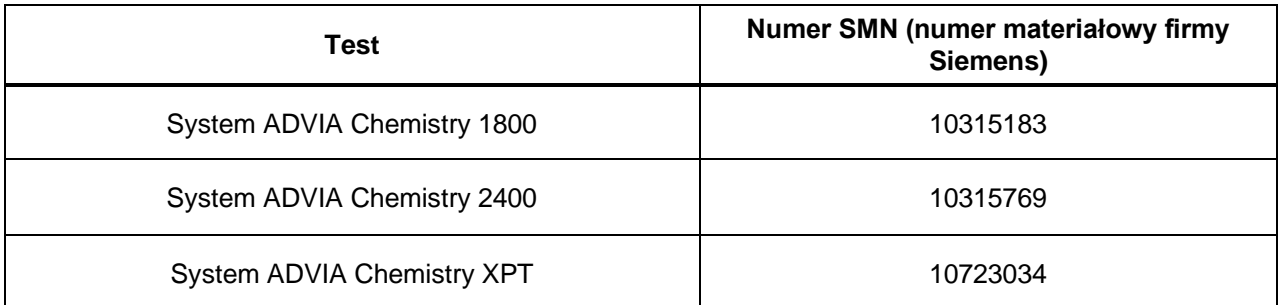

### **Tabela 1. Produkt(y) ADVIA® Chemistry, którego (których) dotyczy ten problem**

# **Przyczyna powiadomienia Klienta**

Firma Siemens Healthcare Diagnostics zidentyfikowała następujące problemy z produktami ADVIA Chemistry podanymi w Tabeli 1 i pragnie przekazać instrukcje dotyczące działań, które muszą zostać podjęte przez Państwa laboratorium.

Problemy te zostaną naprawione w wersji APTool o numerze v1.10 oraz w wersji TDef o numerze v1.06 lub wyższym, które będą dostępne wkrótce.

**W pierwszej kolejności prosimy o sprawdzenie jaką wersję oprogramowania APTool macie** 

**Państwo obecnie zainstalowaną. Aby to sprawdzić należy kliknąć klawisz System w Menu** 

**Panel (tzw. Prawy System – klawisz przy pomocy którego dostajecie się Państwo do okna w** 

**którym można wylogować się z oprogramowania lub zamknąć oprogramowanie). Po** 

**kliknięciu klawisza System, należy wybrać [Version Info] i w oknie które się pojawi w prawej** 

**górnej części znajdzie się informacja o wersji oprogramowania APTool.**

**Opis zaobserwowanych problemów**

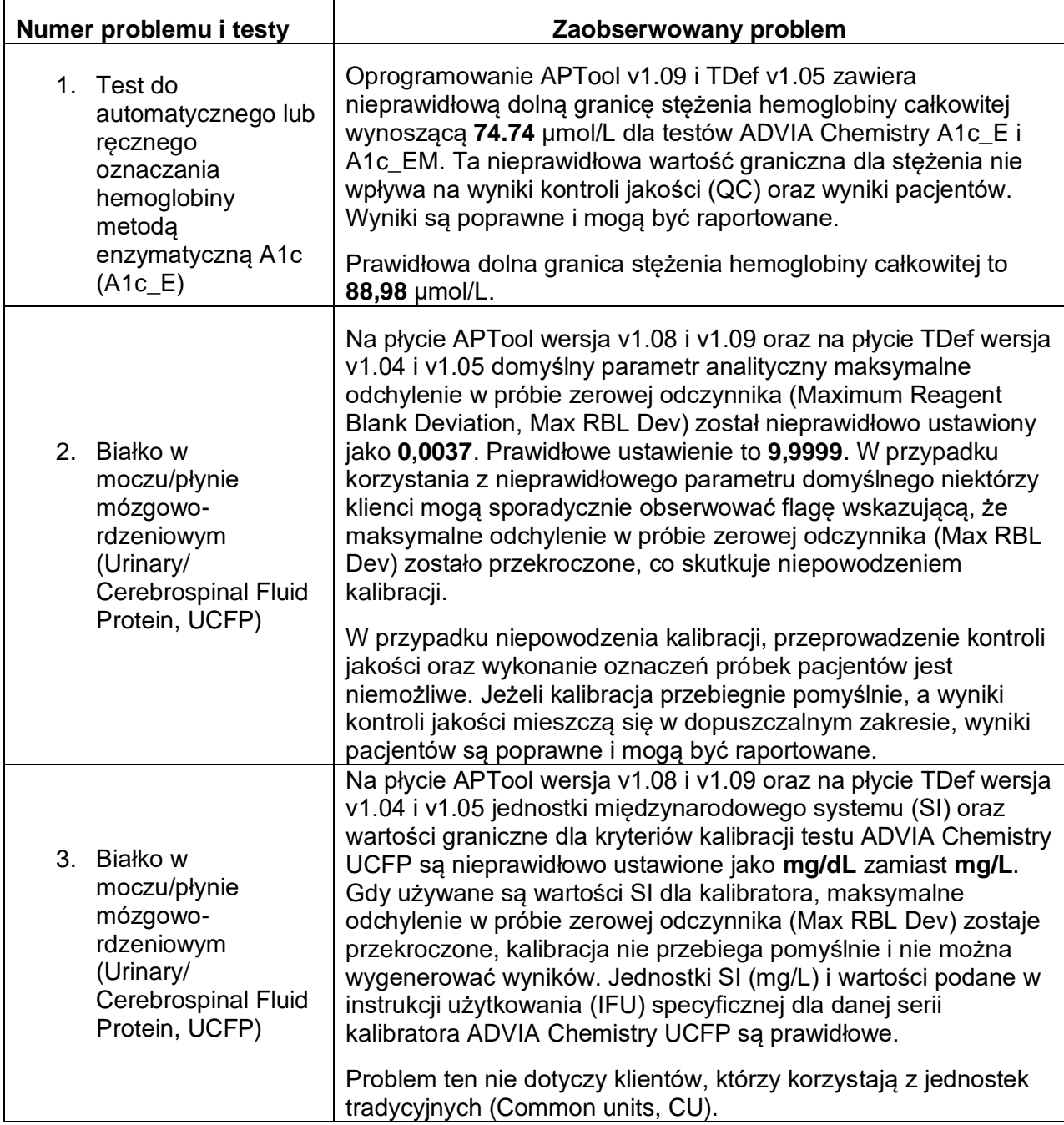

# **Zagrożenie dla zdrowia**

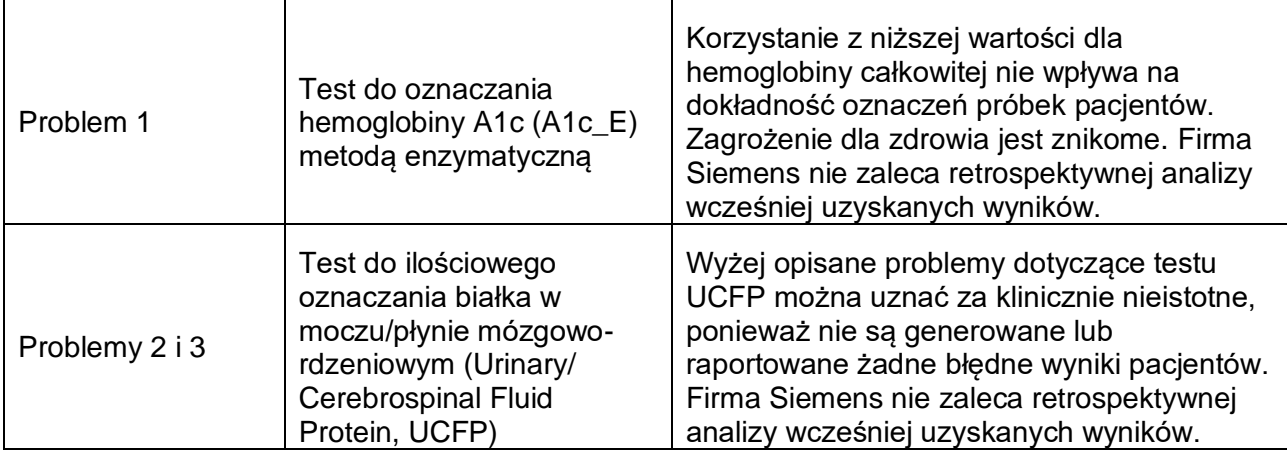

# **Działania, które powinien podjąć Klient**

- Prosimy o omówienie treści tego pisma z dyrektorem medycznym Państwa placówki.
- W przypadku problemów 1 3 należy postępować zgodnie z instrukcjami podanymi w punkcie "Dodatkowe informacje".
	- $\circ$  Problem #1 dotyczy wszystkich laboratoriów, które używają testu A1c E w swoim systemie.
	- o Problem #2 dotyczy wszystkich laboratoriów, które używają testu UCFP w swoim systemie.
	- o Problem # 3 dotyczy tylko tych laboratoriów, które używają testu UCFP i raportują wyniki w jednostkach SI.
- Po wprowadzeniu wszystkich zmian dotyczących problemów #2 oraz #3, o których mowa w punkcie "Dodatkowe informacje", należy przeprowadzić kalibrację testu UCFP oraz kontrolę jakości oznaczeń próbek.
- W przypadku problemu #1 dotyczącego testu A1c\_E kalibracja nie jest wymagana.
- Po wprowadzeniu wszystkich zmian należy utworzyć zapasową kopię systemu.
- W ciągu 30 dni należy wypełnić i odesłać formularz sprawdzający efektywność podjętej akcji naprawczej załączony do niniejszego pisma.
- Jeżeli otrzymali Państwo jakiekolwiek zgłoszenia dotyczące chorób lub zdarzeń niepożądanych mających związek z produktami wymienionymi w Tabeli 1, należy natychmiast skontaktować się z lokalnym Centrum Obsługi Klienta firmy Siemens Healthineers lub z lokalnym przedstawicielem firmy Siemens Healthineers ds. wsparcia technicznego.

Prosimy o zachowanie niniejszego pisma w dokumentacji laboratorium oraz o przesłanie go wszystkim osobom, które mogły otrzymać ten produkt.

**Siemens Healthcare Diagnostics Inc.** Wszelkie prawa zastrzeżone. Strona 3 z 15 ani 3 z 15 ani 3 z 15

Przepraszamy za wszelkie niedogodności wynikające z tej sytuacji. W razie jakichkolwiek pytań prosimy o kontakt z Centrum Obsługi Klienta firmy Siemens Healthineers lub z lokalnym przedstawicielem firmy Siemens Healthineers ds. wsparcia technicznego.

### **Dodatkowe informacje:**

# **Problem #1: Obejście problemu dla testu ADVIA Chemistry do automatycznego lub ręcznego oznaczania hemoglobiny metodą enzymatyczną A1c (A1c\_E oraz A1c\_EM)**

#### **System ADVIA Chemistry 1800/2400**

- 1. Upewnij się, czy system jest w trybie gotowości (Ready)
- 2. Zaloguj się jako [tech\_manager], by klawisz **Setup** pojawił się w Menu Panel.
- 3. W **Menu Panel** wybierz kolejno **Setup > Analytical Parameters (Chemistry)**
- 4. Wybierz test A1c\_E z listy. **(Analy. Cond. No. 6).**
- 5. W polu [**Sub-parameter**] kliknij na [**Up**], aby przejść do [**tHb\_E Sub-analyt. Conditions 6 - 2**].
- 6. W polu [**Standards Setting**], zmień wartość **Abnml (serum) L** z **74,74** na **88,98**.

7. Kliknij na przycisk [**Save**], a następnie na [**Yes**], aby zapisać zmiany parametrów analitycznych (**Rysunek [Rysunek](#page-4-0)** 1).

<span id="page-4-0"></span>**Rysunek 1: Ekran przedstawiający wartość Abnml (serum) L dla parametru podrzędnego tHb\_E testu A1c\_E w Systemie ADVIA 1800/2400 Chemistry**

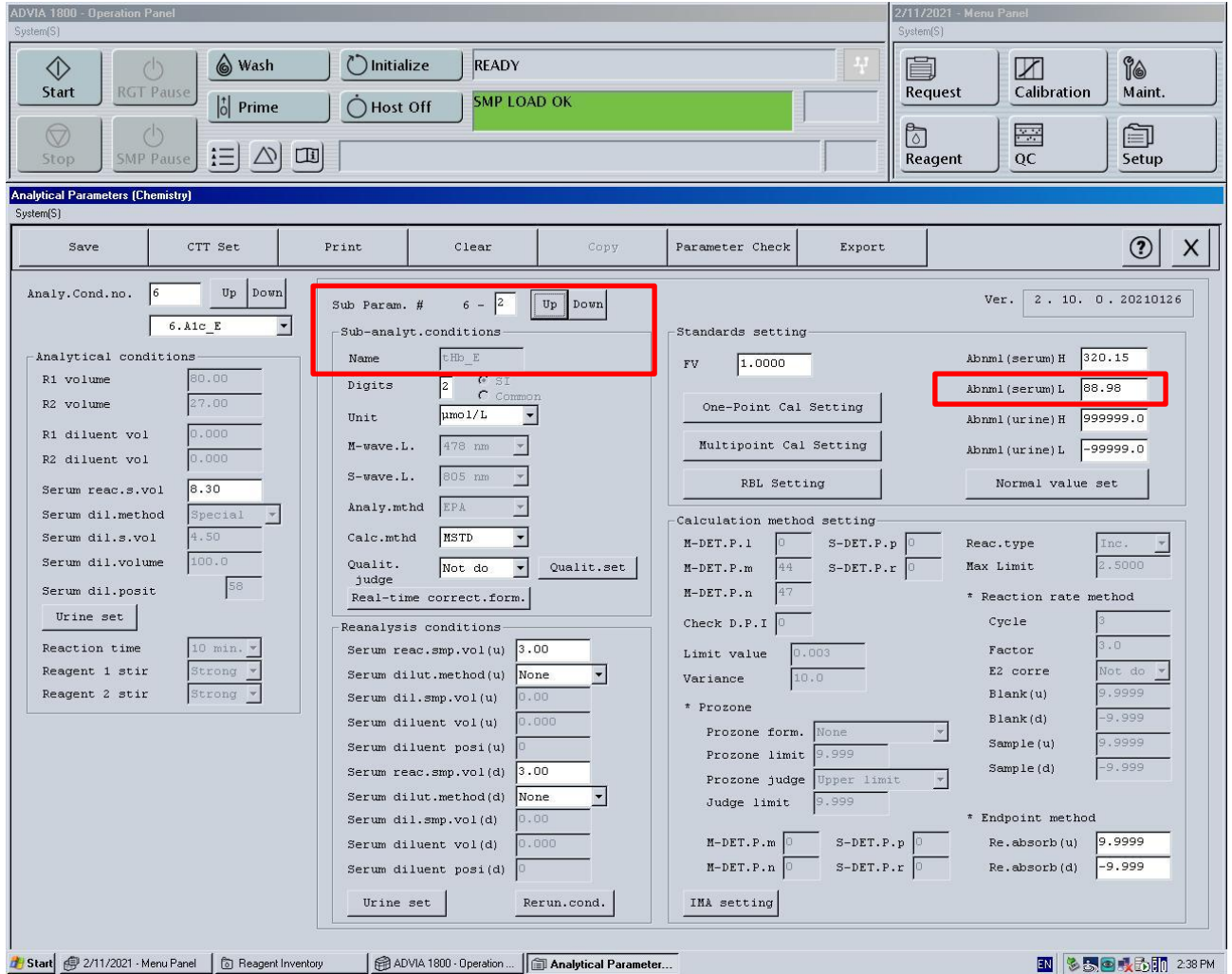

- 8. W przypadku testu **A1c\_EM** z listy rozwijanej wybierz opcję [**Analy. Cond. No. 19**].
- 9. W polu **[Sub-parameter**] kliknij na [**Up**], aby przejść [**Sub-analytical Conditions - 2**] testu tHb\_EM. **19-2**
- 10. W polu [**Standards Setting**], zmień wartość Abnml (serum) L z **74,74** na **88,98**.
- 11. Kliknij na przycisk [**Save**], a następnie na [**Yes**], aby zapisać zmiany parametrów analitycznych (**Rysunek 2**).

**Siemens Healthcare Diagnostics Inc.** Wszelkie prawa zastrzeżone. Strona 5 z 15 ani z strona 5 z 15 ani z 15 ani z 15 ani z 15 ani z 15 ani z 15 ani z 15 ani z 15 ani z 16 ani z 16 ani z 16 ani z 16 ani z 16 ani z 16 ani z

**Rysunek 2: Ekran przedstawiający wartość Abnml (surowica) L dla parametru podrzędnego tHb\_E testu A1c\_EM w Systemie ADVIA 1800/2400 Chemistry**

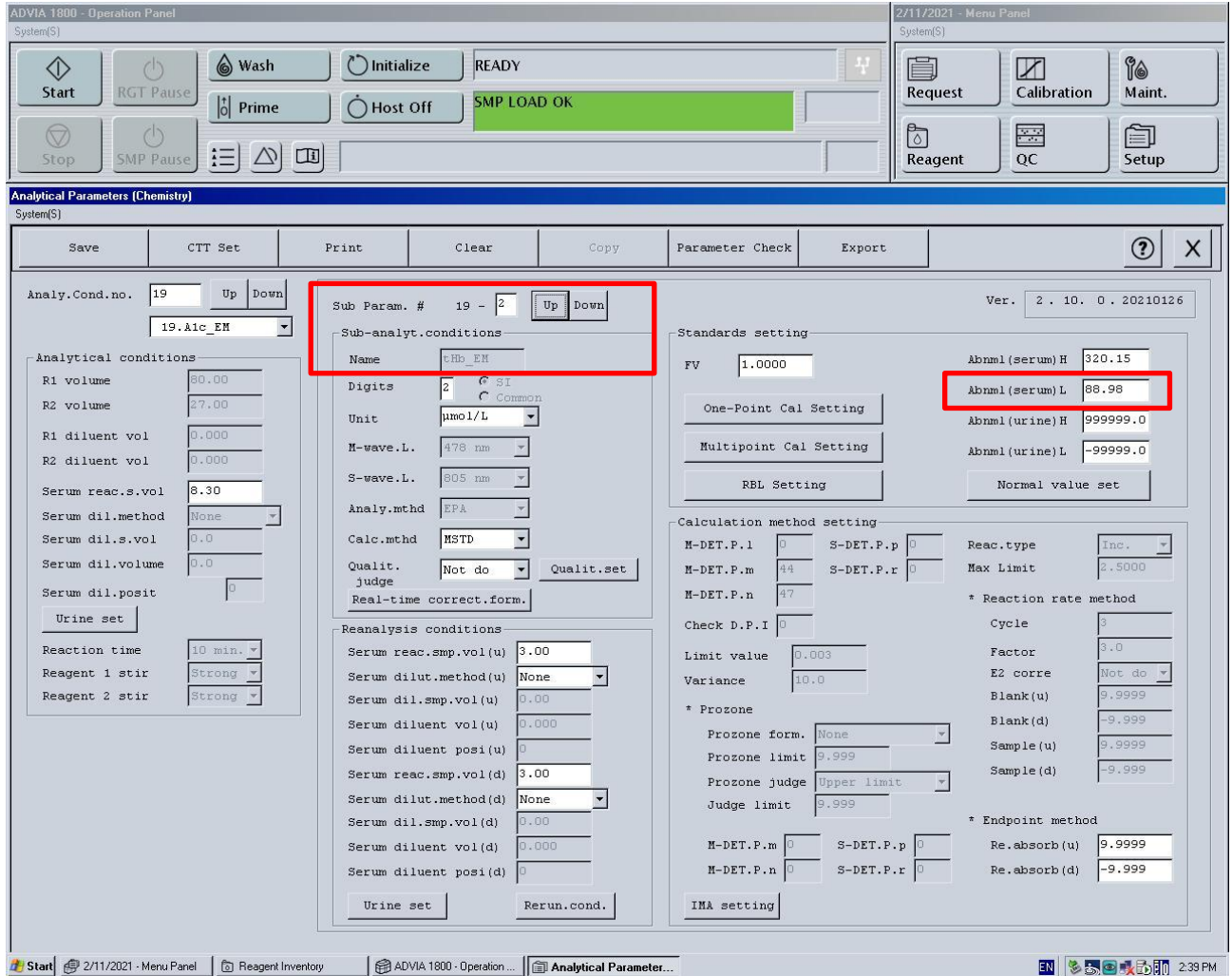

#### **ADVIA Chemistry XPT**

- 1. Upewnij się, czy system jest w trybie gotowości (Ready)
- 2. Zaloguj się jako kierownik laboratorium [LabManager], aby wprowadzić zmiany.

3. Wybierz kolejno Ustawienia > Zakładka z definicją testu > Zakładka Chemia [**Setup > Test Definition Tab > Chemistry Tab**].

4. Wybierz test A1c\_E z listy. (Warunek nr 6).

5. Wybierz znak +, aby rozwinąć warunki podrzędne [sub conditions]. Wybierz tHb\_E i przejdź do zakładki Obliczenia [Calculation].

6. Zmień nieprawidłowe niskie wartości dla surowicy z 74,74 na 88,98. Zapisz zmiany (**Rysunek [Rysunek 3](#page-6-0)**).

**Siemens Healthcare Diagnostics Inc.** Wszelkie prawa zastrzeżone. Strona 6 z 15 strona 6 z 15

7. W przypadku testu **A1c\_EM** wybierz **warunek nr 19** i powtórz kroki 4 i 5. Zapisz zmiany.

<span id="page-6-0"></span>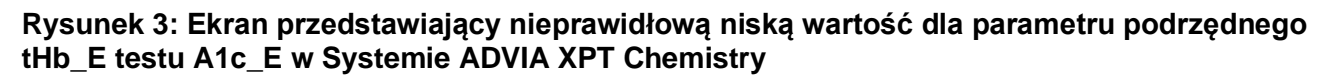

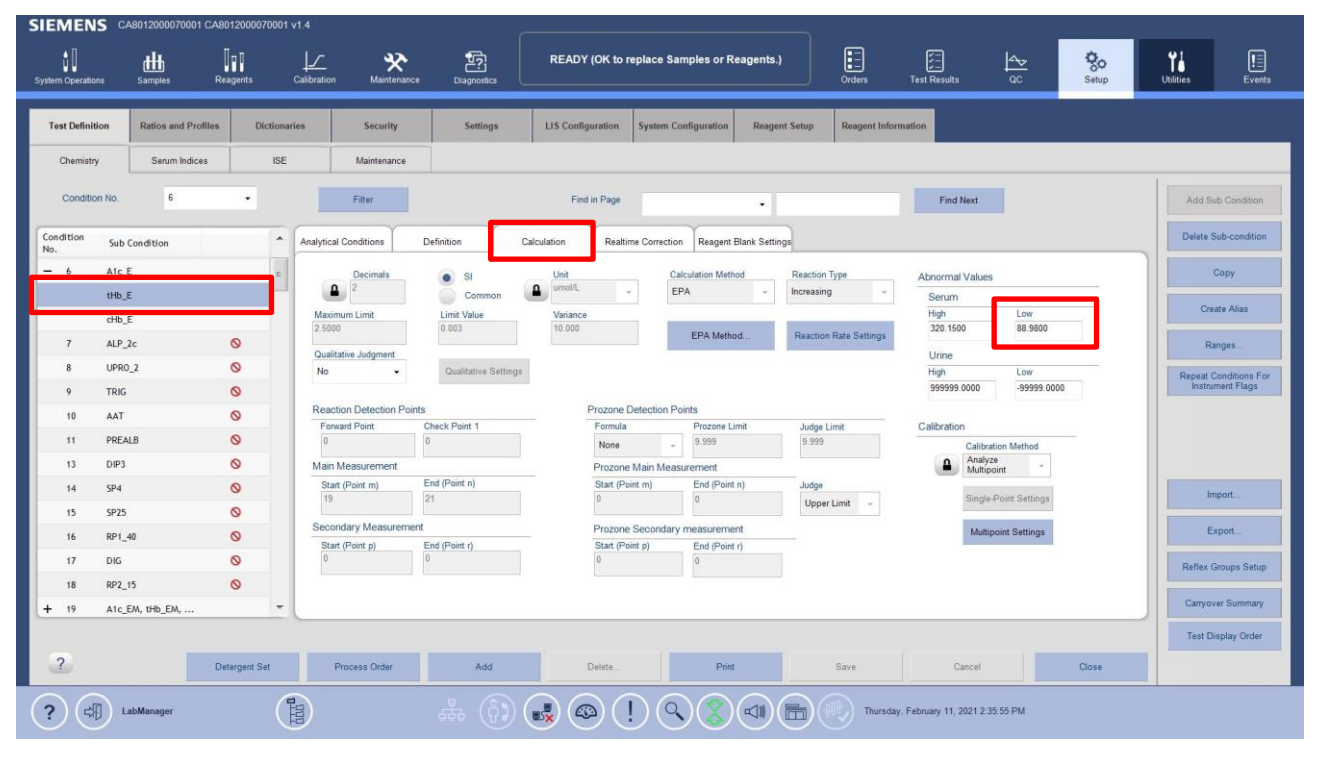

# **Problem #2: Obejście problemu polegającego na przekroczeniu maksymalnego odchylenia w próbie zerowej odczynnika dla testu ADVIA Chemistry UCFP**

# **System ADVIA Chemistry 1800/2400**

- 1. Upewnij się, czy system jest w trybie gotowości.
- 2. Zaloguj się jako [**tech\_manager**] by klawisz **Setup** pojawił się w Menu Panel.
- 3. W Menu Panel wybierz kolejno [**Setup > Analytical Parameters (Chemistry)**]
- 4. Wybierz test **UCFP** z listy. [Analy.Cond.no 59])
- 5. Wybierz [**Reagent Blank Setting**, **RBL Setting**] w sekcji [**Standard Setting**].
- 6. Na podekranie [**Reagent Blank Setting**] zmień wartość dla [**Max. RBL Deviat**] z 0,0037 na **9,9999**.
- 7. Kliknij na OK, a następnie kliknij na [**Save**] oraz [**Yes**], aby zapisać zmiany parametrów analitycznych (**Rysunek 4**).
- 8. Jeżeli używasz jednostek SI, przejdź do instrukcji dla problemu # 3. Jeśli używasz tradycyjnych jednostek, przejdź do punktu "**Działania, które powinien podjąć Klient**".

**Siemens Healthcare Diagnostics Inc.** Wszelkie prawa zastrzeżone. Strona 7 z 15 august 2015 august 2015 august 201

**Rysunek 4: Podekran z ustawieniami dla próby zerowej odczynnika w systemie ADVIA 1800/2400**

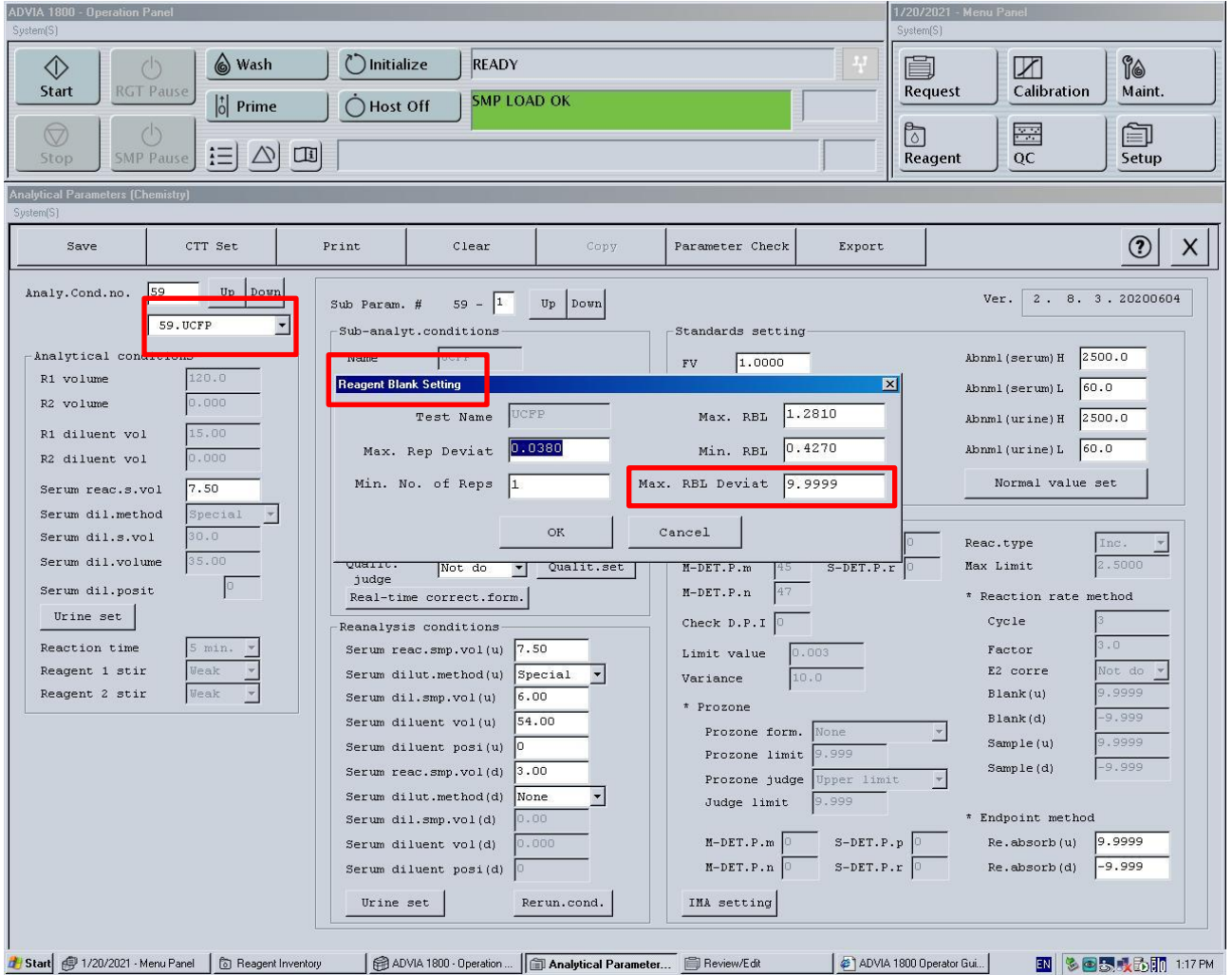

# **System ADVIA Chemistry XPT**

- 1. Upewnij się, czy system jest w trybie gotowości.
- 2. Zaloguj się jako kierownik laboratorium [LabManager], aby wprowadzić zmiany.
- 3. Na pasku poleceń wybierz kolejno Konfiguracja > Ekran z definicją testu > Chemia [**Setup** > **Test Definition Screen** > **Chemistry**]
- 4. Wybierz test **UCFP** z listy. (Warunek analityczny nr 59 [Analy.Cond.no 59])
- 5. Na ekranie Parametry analityczne testu UCFP (Chemia) [UCFP Analytical Parameters (Chemistry)] wybierz opcję Ustawienia próby zerowej odczynnika [**Reagent Blank Settings**]

**Siemens Healthcare Diagnostics Inc.** Wszelkie prawa zastrzeżone. Strona 8 z 15 ani 1 minuta 8 z 15 ani 1 minuta 8 z 15

- 6. Na podekranie Ustawienia próby zerowej odczynnika [Reagent Blank Settings] zmień wartość w polu Maksymalne odchylenie [**Maximum Deviation**] na **9,9999**
- 7. Wybierz opcję Zapisz [**Save**], a następnie Zamknij [**Close**] (**Rysunek [Rysunek 5](#page-8-0)**)
- 8. Jeżeli używasz jednostek SI, przejdź do instrukcji dla problemu # 3. Jeśli używasz zwykłych jednostek, wróć do punktu "Działania, które powinien podjąć Klient".

<span id="page-8-0"></span>**Rysunek 5: Podekran z ustawieniami dla próby zerowej odczynnika w systemie ADVIA XPT**

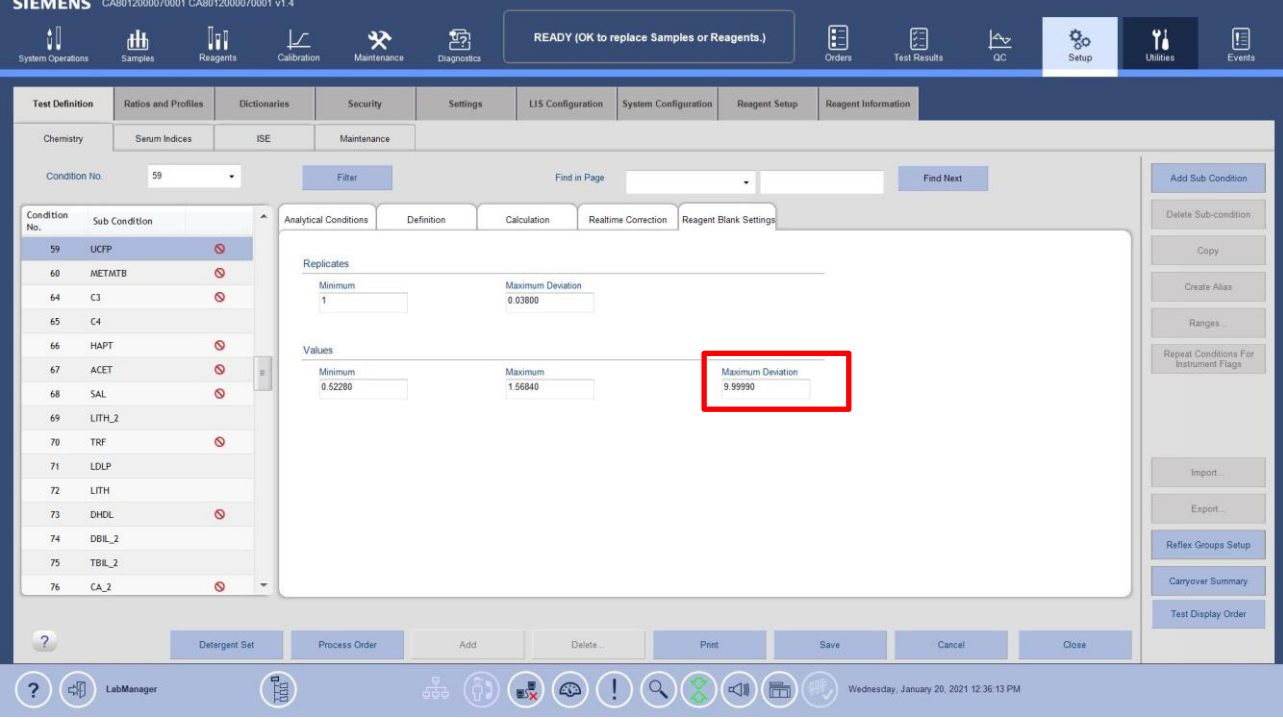

# **Problem #3: Obejście problemu dla testu ADVIA Chemistry UCFP z jednostkami systemu międzynarodowego (SI)**

#### **System ADVIA Chemistry 1800/2400**

- 1. Upewnij się, czy system jest w trybie gotowości.
- 2. Zaloguj się jako [tech\_manager], by ustawienia pojawiły się w Menu Panel.
- **3.** W Menu Panel wybierz kolejno [**Setup > Analytical Parameters (Chemistry)]**
- 4. Wybierz test UCFP z listy. [Analy.Cond.no 59])

**Siemens Healthcare Diagnostics Inc.** Wszelkie prawa zastrzeżone. Strona 9 z 15 ani 1 minuta 1 z 15 ani 1 minuta 9 z 15

- 5. Na tym ekranie,
	- a. Zmień wpis w polu *[Unit ]* z mg/dL na **mg/L**
	- b. Zmień *Abnml (serum) H* z 250,0 na **2500,0**
	- c. Zmień *Abnml (serum) L* z 6,0 na **60,0**
	- d. Zmień *Abnml (urine) H* z 250,0 na **2500,0**
	- e. Zmień *Abnml (urine) L* z 6,0 na **60,0**
	- f. Wybierz [**SAVE**] (**Rysunek [Rysunek](#page-9-0)** 6).

#### <span id="page-9-0"></span>**Rysunek 6: Ekran z parametrami testu ADVIA 1800/2400 UCFP**

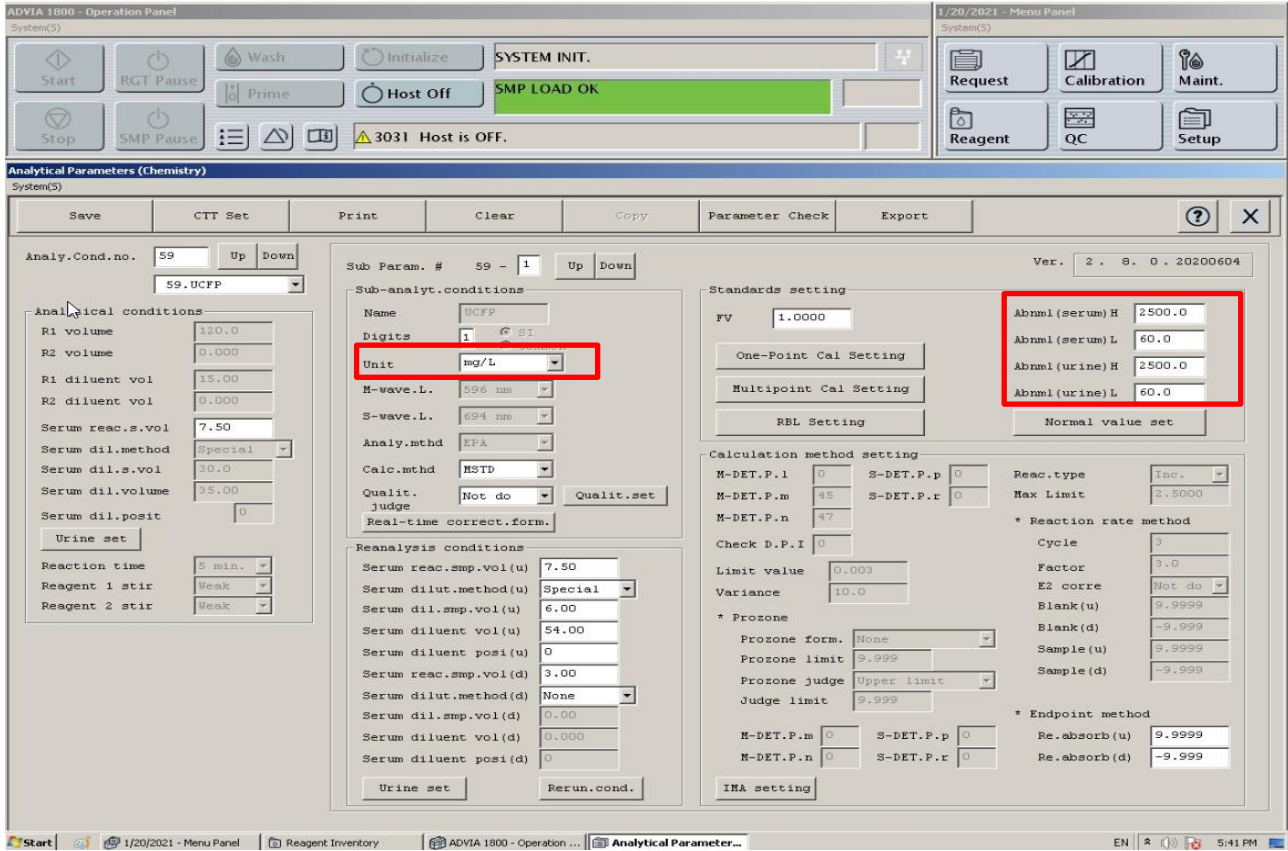

- g. Otwórz [**Multipoint Cal Setting subparameters**] (**Rysunek 7**)
- h. Zmień wpisane wartości [**Max Fit Deviation**] w wierszach 1, 2, 3, 4 i 5 (kalibratory): wiersz 1 z **3,80 na 38,00**, wiersz 2 z **5,48 na 54,80**, wiersz 3 z **7,22 na 72,20**, wiersz 4 z **7,02 na 70,20** i wiersz 5 z **13,74 na 137,40**
- i. Zmień [**Max. RMS of Fit**] z **1,63 na 16,3**

**Siemens Healthcare Diagnostics Inc.** Wszelkie prawa zastrzeżone. Strona 10 z 15 anima 10 z 15

**Rysunek 7: Ekran [Multipoint Cal Setting subparameters] w systemie ADVIA 1800/2400**

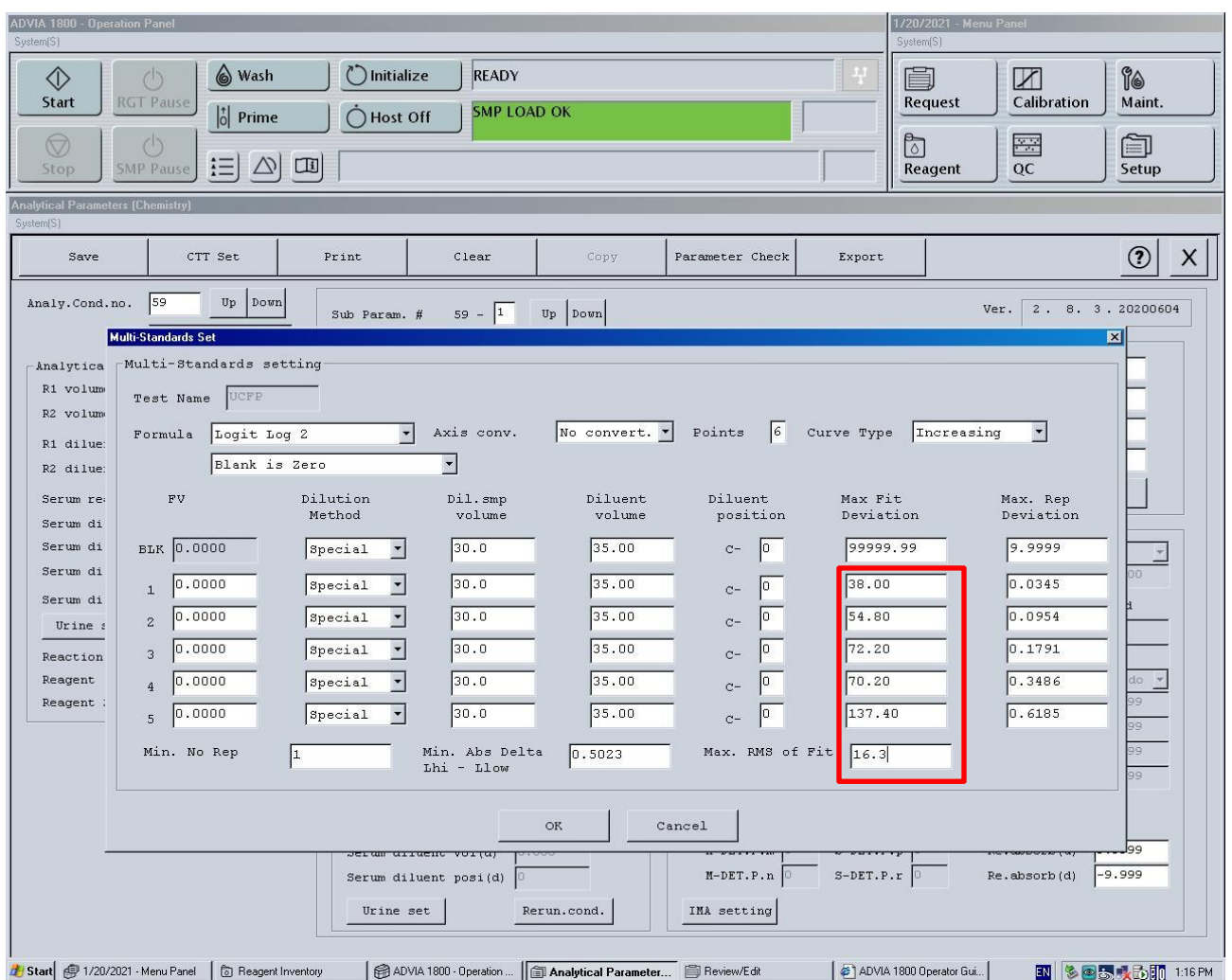

#### **System ADVIA Chemistry XPT**

- 1. Upewnij się, czy system jest w trybie gotowości.
- 2. Zaloguj się jako kierownik laboratorium [LabManager], aby wprowadzić zmiany.
- 3. Na pasku poleceń wybierz kolejno Konfiguracja > Ekran z definicją testu > Chemia [**Setup** > **Test Definition Screen** > **Chemistry**]
- 4. Wybierz test **UCFP** z listy. (Warunek analityczny nr 59 [Analy.Cond.no 59]) Następnie kliknij na zakładkę Obliczenia [Calculation].
- 5. Na tym ekranie,
	- a. Zmień *Jednostki SI* z mg/dL na **mg/L** (Rysunek referencyjny 5)

**Siemens Healthcare Diagnostics Inc.** Wszelkie prawa zastrzeżone. Strona 11 z 15 strona 11 z 15

- a. Patrz dodatkowe instrukcje poniżej, jeśli ikona nie jest **odblokowana**
- b. Zmień [*Abnormal Values*] dla górnego zakresu zarówno dla surowicy, jak i moczu z **250,0000** na **2500,0000** oraz dla dolnego zakresu z **6,0000** na **60,0000**.
- c. Wybierz opcję Zapisz [**Save**], a następnie [**Close**] (**Rysunek [Rysunek 8](#page-11-0)**)

<span id="page-11-0"></span>**Rysunek 8: Ekran z parametrami testu ADVIA XPT UCFP**

| ûŪ<br><b>System Operations</b> | SIEMENS CA8012000070001 CA8012000070001 v1.4<br>曲<br><b>Samples</b> | In<br><b>Reagents</b> |                     | ≫<br>læ<br>Calibration<br>Maintenance | 嵒<br><b>Diagnostics</b>     |                                                                                                    | READY (OK to replace Samples or Reagents.) | ⊟<br>Orders                                 | 团<br><b>Test Results</b>                | 兦<br>$_{\alpha c}$    | ళ్లిం<br>Setup | Y,<br><b>Utilities</b> | $\boxdot$<br>Events                                     |
|--------------------------------|---------------------------------------------------------------------|-----------------------|---------------------|---------------------------------------|-----------------------------|----------------------------------------------------------------------------------------------------|--------------------------------------------|---------------------------------------------|-----------------------------------------|-----------------------|----------------|------------------------|---------------------------------------------------------|
| <b>Test Definition</b>         | <b>Ratios and Profiles</b>                                          |                       | <b>Dictionaries</b> | Security                              | <b>Settings:</b>            | <b>LIS Configuration</b>                                                                                                    | <b>System Configuration</b>                | <b>Reagent Setup</b><br>Reagent Information |                                         |                       |                |                        |                                                         |
| Chemistry                      | Serum Indices                                                       |                       | <b>ISE</b>          | Maintenance                           |                             |                                                                                                    |                                            |                                             |                                         |                       |                |                        |                                                         |
| <b>Condition No</b>            | 59                                                                  | ٠                     |                     | Filter                                |                             | Find in Page                                                                                                    | $\bullet$                                  |                                             | <b>Find Next</b>                        |                       |                |                        | <b>Add Sub Condition</b>                                |
| Condition<br>No.               | Sub Condition                                                       |                       | $\blacktriangle$    | Analytical Conditions                 | Definition                  | Calculation<br>Realtime Correction                                                                                                    | Reagent Blank Settings                     |                                             |                                         |                       |                |                        | Delete Sub-condition                                    |
| 59                             | <b>UCFP</b>                                                         |                       |                     | <b>Decimals</b>                       | SI<br>$\bullet$             | Unit                                                                                                    | <b>Calculation Method</b>                  | Reaction Type                               | Abnormal Values                         |                       |                |                        | Copy                                                    |
| 60                             | <b>METMTB</b>                                                       | $\circ$               |                     | ₽                                     | Common                      | mg/L<br>L.<br>$\cdot$                                                                                                    | EPA<br>$\cdot$                             | Increasing<br>$\star$                       | Serum                                   |                       |                |                        |                                                         |
| 64                             | C3                                                                  | $\circ$               |                     | Maximum Limit<br>2,5000               | <b>Limit Value</b><br>0.003 | Variance<br>10.000                                                                                                    | EPA Method.                                |                                             | High<br>2500.0000                       | Low<br>60.0000        |                |                        | Create Alias                                            |
| 65                             | C4                                                                  |                       |                     | Qualitative Judgment                  |                             |                                                                                                    |                                            | <b>Reaction Rate Settings</b>               | Urine.                                  |                       |                |                        | Ranges.                                                 |
| 66                             | HAPT                                                                | Ø                     |                     | No<br>٠                               | Qualitative Settings:       |                                                                                                    |                                            |                                             | High                                    | Low                   |                |                        | <b>Repeat Conditions For</b><br><b>Instrument Flags</b> |
| 67                             | ACET                                                                | $\circ$               |                     | <b>Reaction Detection Points</b>      |                             | Prozone Detection Points                                                                                                    |                                            |                                             | 2500.0000                               | 60.0000               |                |                        |                                                         |
| 68                             | SAL                                                                 | $\circ$               |                     | Forward Point                         | Check Point 1               | Formula                                                                                                    | Prozone Limit                              | Judge Limit                                 | Calibration                             |                       |                |                        |                                                         |
| 69                             | LITH_2                                                              |                       |                     |                                       | la                          | None                                                                                                    | 9.999                                      | 9.999                                       | Calibration Method                      |                       |                |                        |                                                         |
| 70                             | <b>TRF</b>                                                          | $\circ$               |                     | Main Measurement                      |                             |                                                                                                    | Prozone Main Measurement                   |                                             | Analyze<br>$\Omega$<br>Multipoint       | ٠                     |                |                        |                                                         |
| 71                             | LDLP                                                                |                       |                     | Start (Point m)                       | End (Point n)               | Start (Point m)                                                                                                    | End (Point n)                              | Judge                                       |                                         |                       |                |                        | Import.                                                 |
| T <sub>2</sub>                 | LITH                                                                |                       |                     | 20                                    | 21                          |                                                                                                    |                                            | Upper Limit                                 |                                         | Single-Paint Settings |                |                        |                                                         |
|                                |                                                                     | $\circ$               |                     | Secondary Measurement                 |                             |                                                                                                    | Prozone Secondary measurement              |                                             |                                         | Multipoint Settings   |                |                        | Export.                                                 |
| 73                             | DHDL                                                                |                       |                     | Start (Point p)                       | End (Point r)               | Start (Point p)                                                                                                    | End (Point r)                              |                                             |                                         |                       |                |                        |                                                         |
| 74                             | DBIL <sub>2</sub>                                                   |                       |                     |                                       |                             |                                                                                                    |                                            |                                             |                                         |                       |                |                        | Reflex Groups Setup                                     |
| 75                             | TBIL_2                                                              |                       |                     |                                       |                             |                                                                                                    |                                            |                                             |                                         |                       |                |                        | Carryover Summary                                       |
| 76                             | CA <sub>2</sub>                                                     | $\circ$               | ٠                   |                                       |                             |                                                                                                    |                                            |                                             |                                         |                       |                |                        |                                                         |
|                                |                                                                     |                       |                     |                                       |                             |                                                                                                    |                                            |                                             |                                         |                       |                |                        | <b>Test Display Order</b>                               |
| $\overline{ }$                 |                                                                     | Detergent Set         |                     | Process Order                         | Add                         | Delete:                                                                                                    | Print                                      | Save                                        | Cancel                                  |                       | Close          |                        |                                                         |
| 哪<br>?                         | LabManager                                                          |                       |                     | $\overline{\text{turb}}$              | gaa                         | $\begin{picture}(20,20) \put(0,0){\line(1,0){10}} \put(15,0){\line(1,0){10}} \put(15,0){\line(1,0){10}} \put(15,0){\line(1,0){10}} \put(15,0){\line(1,0){10}} \put(15,0){\line(1,0){10}} \put(15,0){\line(1,0){10}} \put(15,0){\line(1,0){10}} \put(15,0){\line(1,0){10}} \put(15,0){\line(1,0){10}} \put(15,0){\line(1,0){10}} \put(15,0){\line(1$<br>$\left( \begin{array}{c} 1 \end{array} \right)$ | $\triangleleft$                            | 量                                           | Wednesday, January 20, 2021 12:12:10 PM |                       |                |                        |                                                         |

- d. Wybierz podekran *Ustawienia wielopunktowej kalibracji [Multipoint Settings]* (**Rysunek [Rysunek 9](#page-12-0)**) (po prawej stronie zakładki Obliczenia na dole).
- e. Zmień wpisane wartości dla *maksymalnego odchylenia dopasowania [Max Fit Deviation]* w wierszach 2, 3, 4, 5 i 6 (kalibratory): wiersz 2 z **3,80 na 38,00**, wiersz 3 z **5,48 na 54,80**, wiersz 4 z **7,22 na 72,20**, wiersz 5 z **7,02 na 70,20** i wiersz 6 z **13,74 na 137,40**
- f. Zmień *maks. RMS dopasowania [Max. RMS of Fit]* z **1,63 na 16,300**
- g. Wybierz Kontynuuj [Continue], a następnie Zapisz [Save] i Zamknij [Close]

**Zidentyfikowano kilka problemów dotyczących płyt z parametrami analitycznymi (APTool) oraz płyt z definicjami testów (TDef) w Systemach do analiz chemicznych ADVIA Chemistry Rysunek 9: Podekran z ustawieniami dla wielopunktowej kalibracji w systemie ADVIA XPT**

<span id="page-12-0"></span>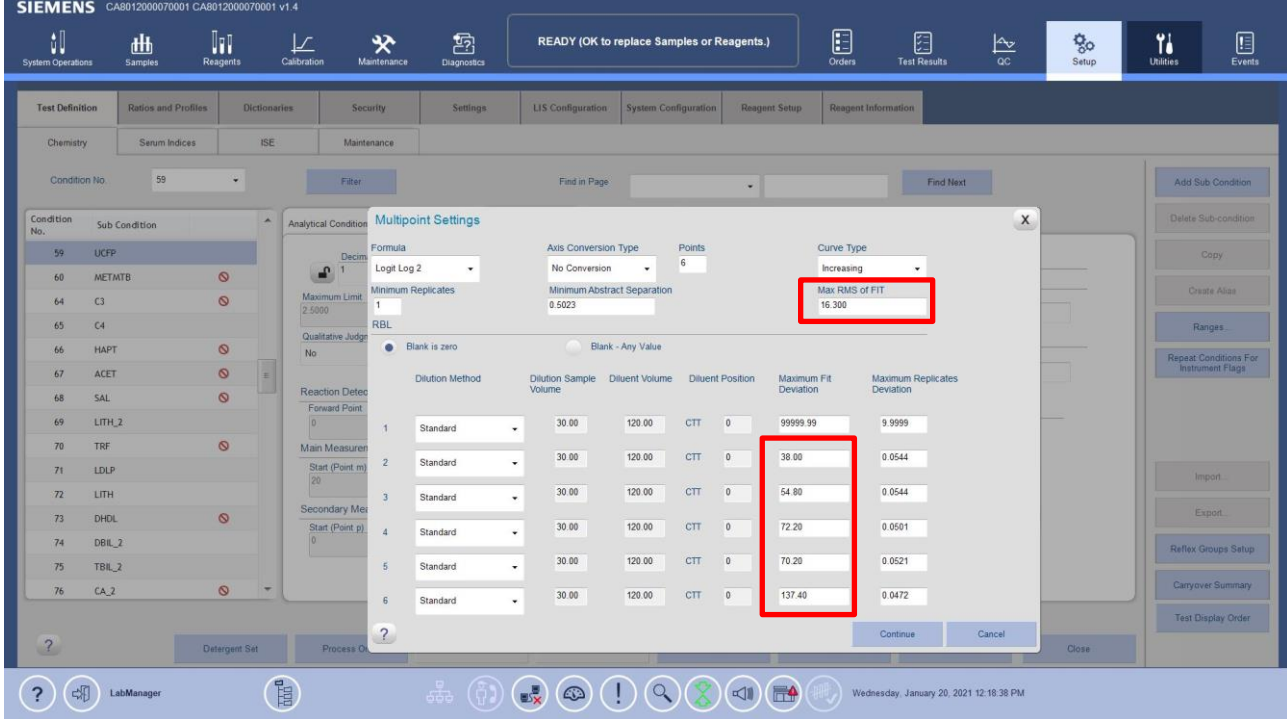

# **Edytor definicji testu ADVIA Chemistry XPT**

Po wygenerowaniu danych dla testu, aby edytować Obliczenia dotyczące testu oraz kalibrację, należy wykonać następujące kroki w celu ich aktualizacji:

- 1. Wybierz kolejno Konfiguracja > Definicja testu > Chemia > Obliczenia [**Select Setup > Test Definition > Chemistry > Calculation**]
- 2. Wybierz ikonę Blokuj [Lock] obok pola, które ma być edytowane

Uwaga: Ikona Blokuj [**Lock**] zmieni się na Odblokuj [**Unlock**]

- 3. System wyświetli komunikat, gdy konieczne jest wykonanie któregokolwiek z następujących działań:
	- a. Sprawdź, czy wybrana definicja testu nie znajduje się w zapisach dotyczących pacjentów i kontroli jakości i przenieś je do historycznych

• Wybierz Wyniki testu > Informacje ogólne > Wstępnie zdefiniowane filtry > Bez filtra [Test Results > Overview > Predefined Filters> No Filter]

• Kliknij na kwadrat, aby zaznaczyć wszystko > Przenieś do historycznych [> Move to Historical]

b. Usuń zaznaczenie testu z wszelkich definicji kontroli jakości

**Siemens Healthcare Diagnostics Inc.** Wszelkie prawa zastrzeżone. Strona 13 z 15 ani 13 z 15 ani 13 z 15 ani 13 z 15

> • Wybierz kontrolę jakości (QC) - przejrzyj wstępnie zdefiniowaną listę QC i usuń test UCFP

c. Usuń zaznaczenie testu z wszelkich definicji kalibratora

•Wybierz Kalibracja > Definicja kalibracji [Calibration > Calibrator Definition].

- d. Wybierz **przycisk** Eksportuj i usuń [**Export & Delete**] w oknie Kalibracja > Chemia [Calibration >Chemistry], aby usunąć wszelkie dane kalibracyjne dla wybranego testu
	- i. Eksportowanie i usuwanie raportów kalibracji dla testów biochemicznych
		- 1. Wybierz Kalibracja > Chemia > Eksportuj i usuń [**Calibration > Chemistry > Export and Delete**]
		- 2. Wybierz opcję filtru daty:
		- 3. Dla wszystkich dostępnych danych wybierz Wszystkie daty [**All Dates**]
		- 4. W przypadku danych z zakresu dat wybierz opcję Zakres dat [**Date Range**] i określ zakres do wyeksportowania.
		- 5. Z rozwijanego menu wybierz test do wyeksportowania.
		- 6. Wybierz nazwę i lokalizację pliku
		- 7. Wybierz OK
- 4. Wprowadź zmiany w polu(polach), które muszą być edytowane ręcznie
- 5. Wybierz Zapisz [Save]

ADVIA jest znakiem towarowym Siemens Healthcare Diagnostics.

# **FORMULARZ SPRAWDZAJĄCY EFEKTYWNOŚĆ PODJĘTEJ AKCJI NAPRAWCZEJ**

Zidentyfikowano kilka problemów dotyczących płyt z parametrami analitycznymi (AP Tool) oraz płyt z definicjami testów (TDef)

Niniejszy formularz odpowiedzi służy potwierdzeniu, że otrzymali Państwo załączoną ważną informację dotyczącą bezpieczeństwa stosowania CHI21-01.A.OUS z marca 2021 roku, przesłaną przez firmę Siemens Healthcare Diagnostics, zatytułowaną "Zidentyfikowano kilka problemów dotyczących płyt z parametrami analitycznymi (AP Tool) oraz płyt z definicjami testów (TDef) w Systemach ADVIA Chemistry". Prosimy o przeczytanie każdego pytania oraz zaznaczenie właściwej odpowiedzi.

Prosimy o zwrócenie wypełnionego formularza do Siemens Healthcare Diagnostics zgodnie z instrukcjami podanymi na dole tej strony.

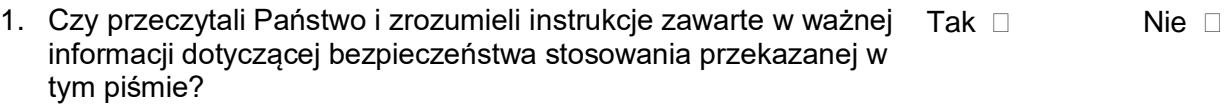

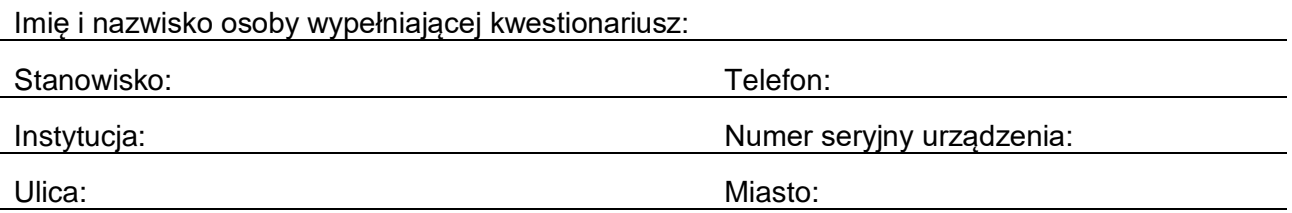

Prosimy o przesłanie zeskanowanej kopii wypełnionego formularza pocztą elektroniczną na adres [agnieszka.kaczeniak@siemens-healthineers.com](mailto:agnieszka.kaczeniak@siemens-healthineers.com)

Lub o przefaksowanie wypełnionego formularza do Centrum Obsługi Klienta

pod numer 22 870 80 80

W razie jakichkolwiek pytań prosimy o kontakt z lokalnym przedstawicielem firmy Siemens Healthineers ds. wsparcia technicznego: Tel. 22 870 88 80 – Contact Center

Tel.0800 120 133 - Centrum Operacyjne Serwisu